### **ขั้นตอนการใชงาน DDNS (IPServer) ของ HIKVISION**

ขั้นตอนการสมัครลงทะเบียนใช้งาน DDNS ของ HIKVISION สำหรับรีโมทเรียกดูภาพผ่านอินเตอร์เน็ต สามารถทําไดดังนี้

1. ขั้นตอนแรกใหทําการกําหนดคาไอพีแอดเดรส (IPv4 Address), Subnet และ Gateway ของอุปกรณ บันทึกภาพใหอยูวงเดียวกับไอพีแอดเดรสของ Router ตามตัวอยางดังภาพดานลาง

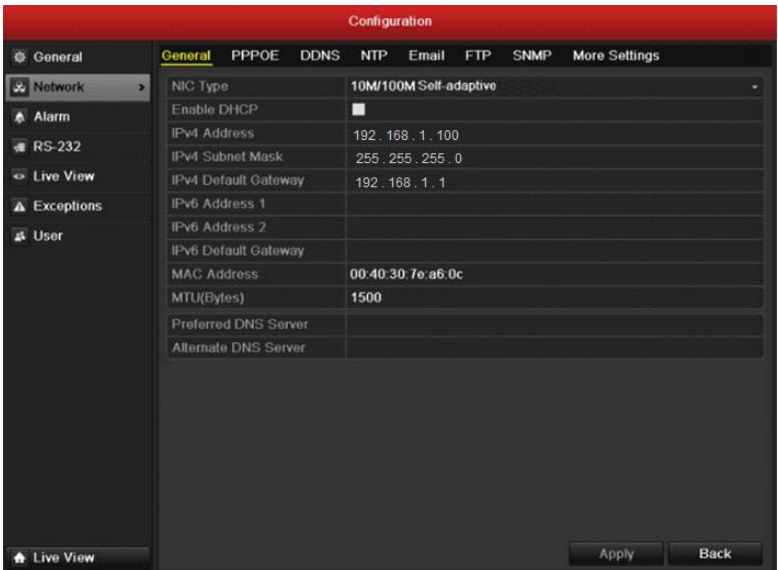

# ตัวอยางการตั้งคาบนอุปกรณบันทึกภาพ

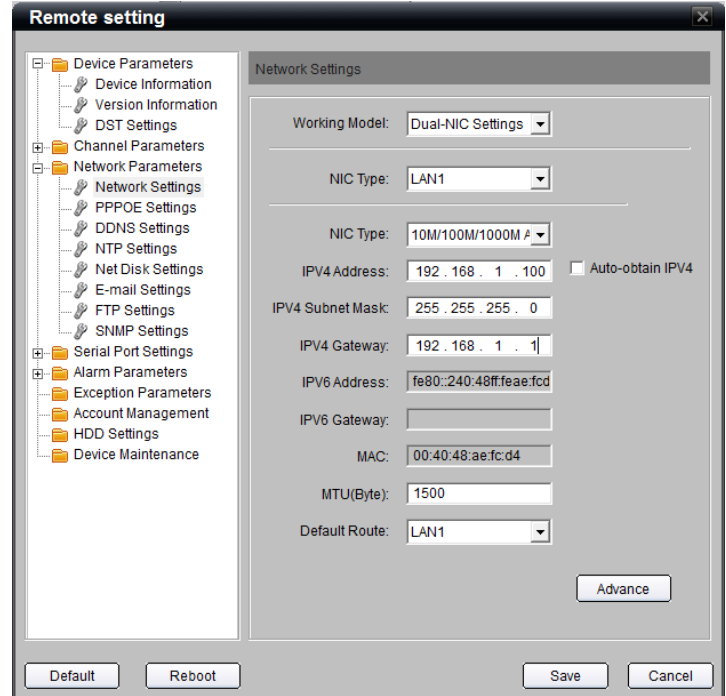

ตัวอยางการรีโมทการตั้งคาผานซอฟตแวรไคลเอ็นต

2. ตรวจสอบ หรือ แก้ไข พอร์ตของอุปกรณ์บันทึกภาพที่ต้องการใช้งานเพื่อนำไป Forward Port ใน

Router จะอยูในสวนของ Network > More Settings

พอรตเดิมของเครื่องคือ Server Port : 8000 (สามารถแกไขไดตั้งแตชวง 2000-65535)

HTTP Port : 80 (สามารถแกไขไดตั้งแตชวง 80-65535)

RTSP Service Port : 554 (สามารถแกไขไดตั้งแตชวง 1025-65535)

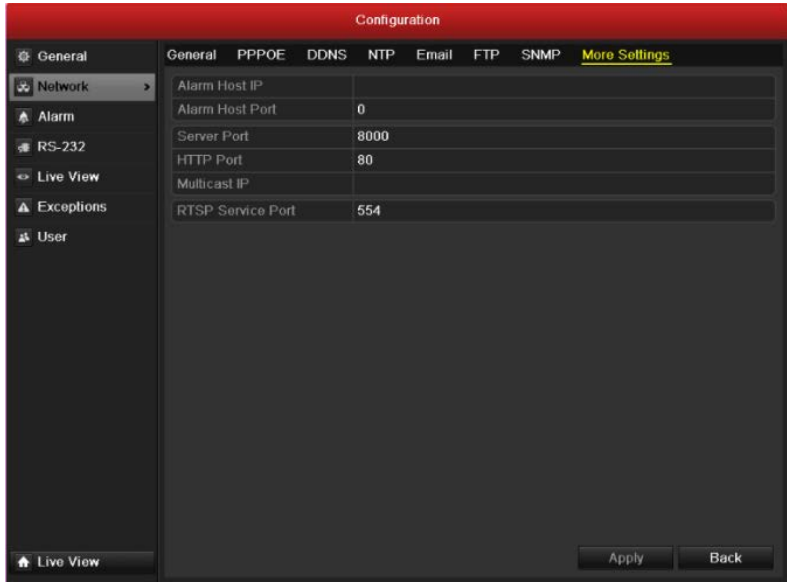

### ตัวอยางการตั้งคาบนอุปกรณบันทึกภาพ

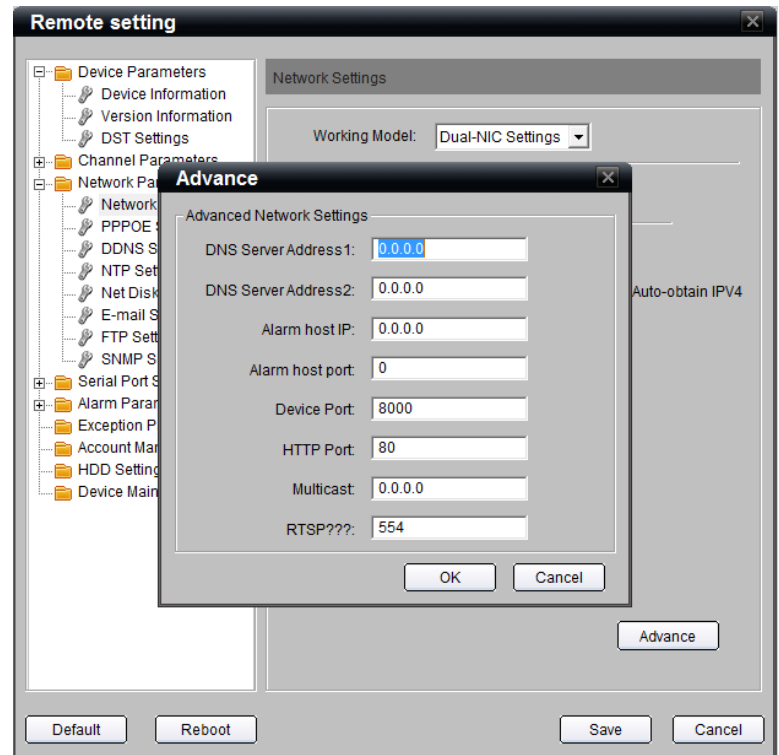

## ตัวอยางการรีโมทการตั้งคาผานซอฟตแวรไคลเอ็นต

3. ทำการเปิดใช้งาน DDNS "Enable DDNS" บนอุปกรณ์บันทึกภาพ เลือกใช้ DDNS Type เป็น IPServer จากนั้นกรอกค่าไอพีเซิร์ฟเวอร์เป็น <u>115.236.50.26</u> แล้วกดปุ่ม Apply (ตามตัวอย่างภาพด้านล่าง)

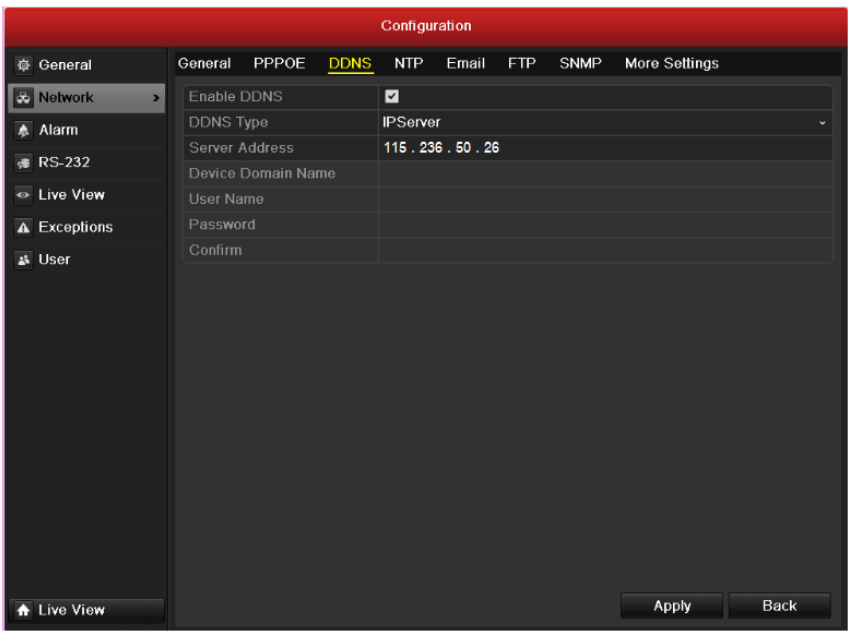

## ตัวอยางการตั้งคาบนอุปกรณบันทึกภาพ

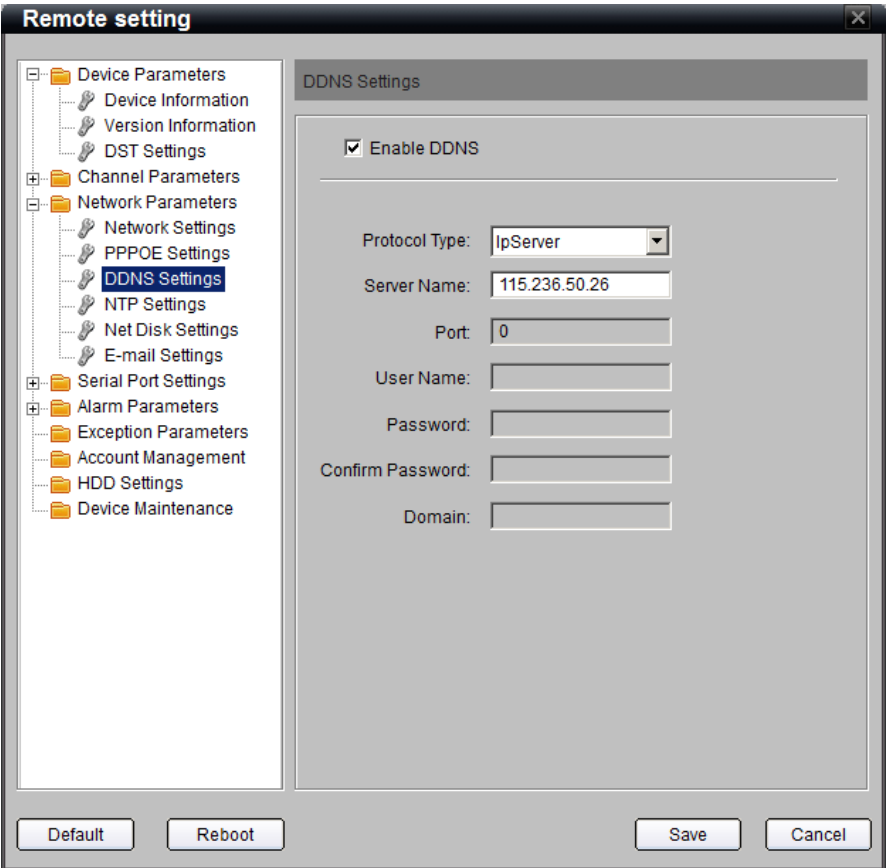

ตัวอยางการรีโมทการตั้งคาผานซอฟตแวรไคลเอ็นต

หลังจากนั้นให้ทำการ Reboot อุปกรณ์บันทึกภาพใหม่ เมื่อทำการรีบูตอุปกรณ์บันทึกภาพเสร็จเรียบร้อย ให้ เขาไป Forward port บนตัว Router

4. รีโมทเข้าไปที่ ROUTER โดยให้พิมพ์เป็นไอพี Gateway เพื่อทำการปิด Firewall (ภาพตัวอย่างจะเป็น ยี่หอ ZyXELและ TOT)

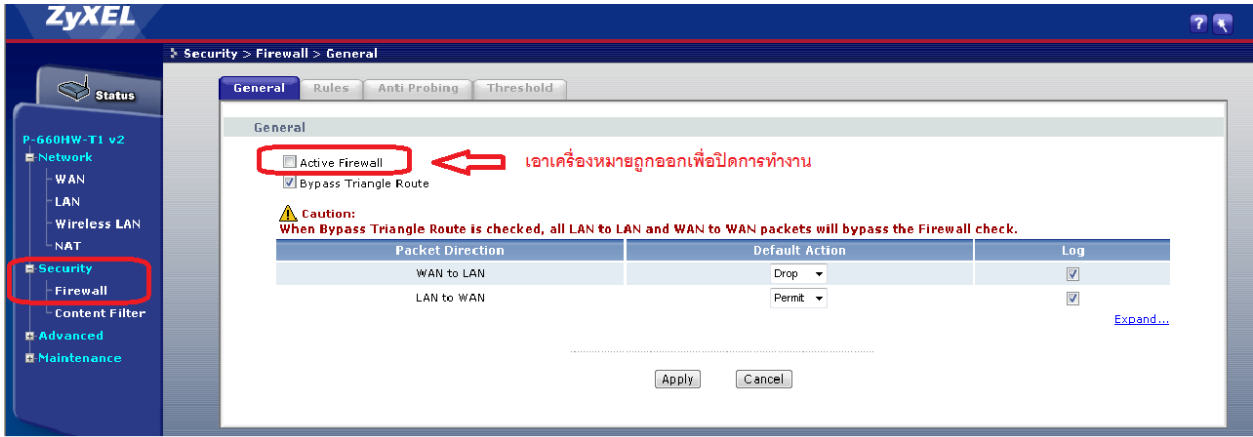

ตัวอย่างภาพการปิด Firewall บน Router ZyXEL จะอยู่ในหัวข้อ Security > Firewall

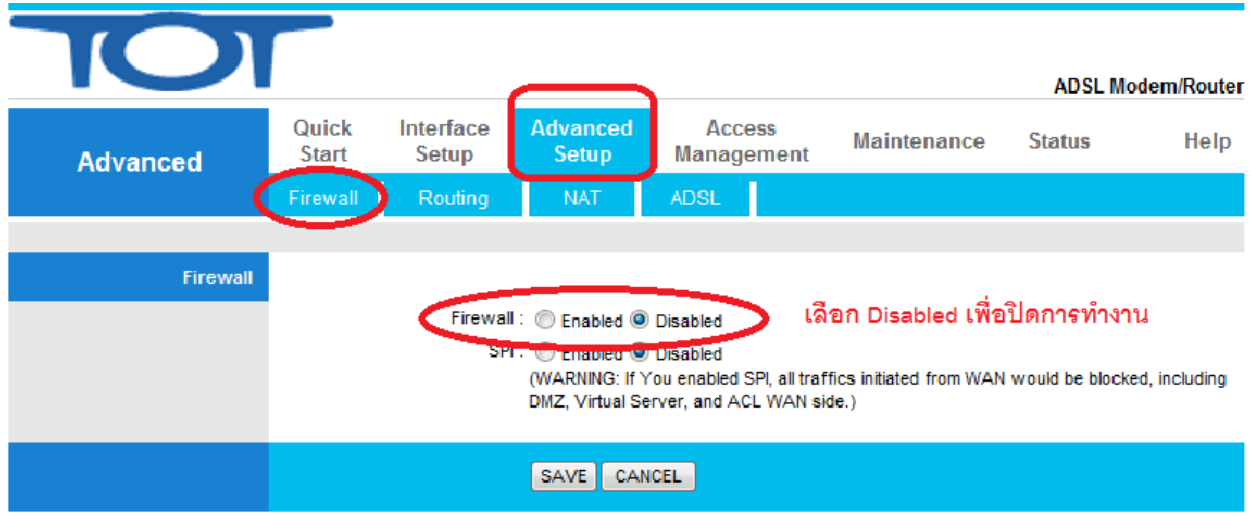

ตัวอยางภาพการปด Firewall บน Router TOT จะอยูในหัวขอ Advanced Setup > Firewall

5. ทําการ Forward Port ของอุปกรณบันทึกภาพ จํานวน 3 พอรต คือ Server port และ HTTP Port ของ เครื่อง DVR ที่ทําการตั้งคาไวครั้งแรก ตามภาพตัวอยางจะเปน Router TOT

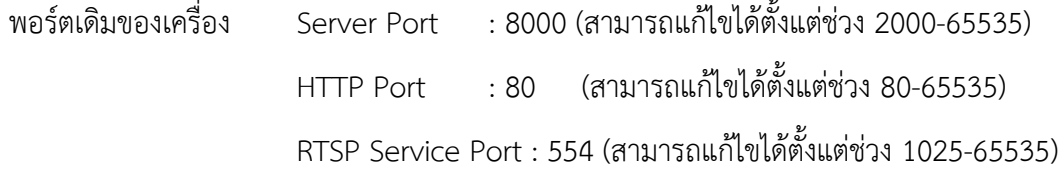

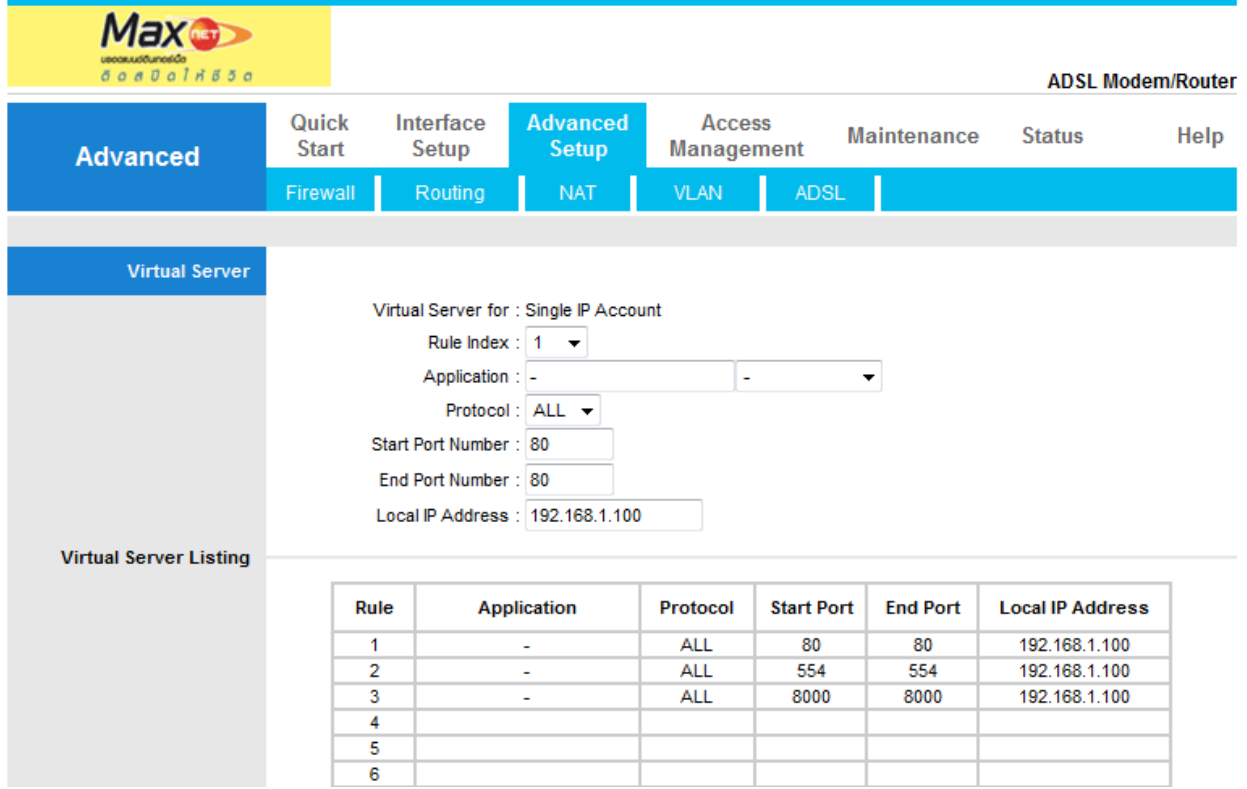

ตัวอยางการ Forward port บน Router TOT

6. ทําการเขาไปที่เว็บ www.hik-online.com เพื่อลงทะเบียนใชงาน ที่หัวขอ Register new user และทำการ Login โดยใช้ User และ Password ที่ทำการลงทะเบียนไว้ ปล.เมื่อทำการลงทะเบียนแล้วสามารถนำ user ไปใช้งานได้กับอุปกรณ์บันทึกภาพ หรือกล้องไอพี ได้ทัน

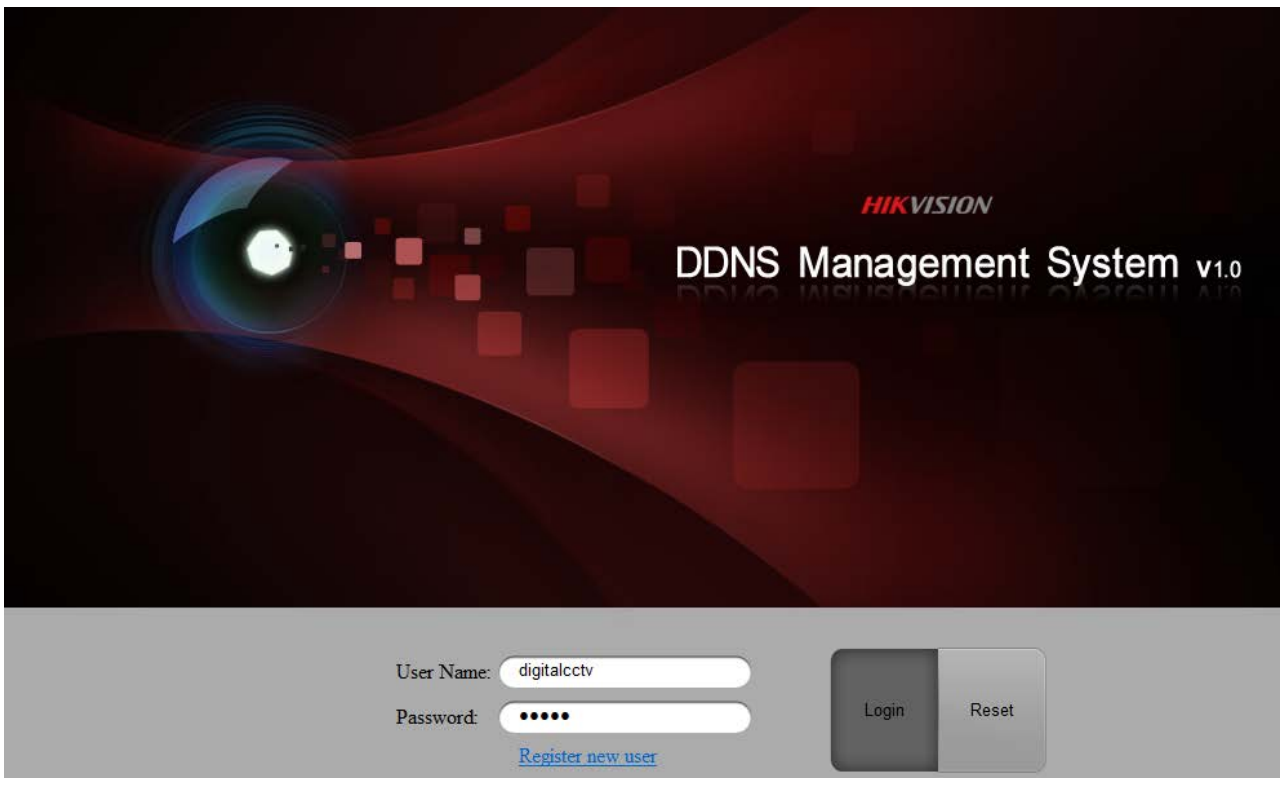

- 7. เมื่อ Login เข้ามาแล้วให้ทำการเลือกที่หัวข้อ Device Management ทางด้านซ้าย กดปุ่ม Add ด้านบน เพื่อจะเพิ่มอุปกรณ์
	- ตั้งชื่ออุปกรณ์ในหัวข้อ Device Alias (ชื่อนี้จะมีผลสำหรับใช้ดูผ่านอินเตอร์เน็ต ต้องเป็นตัวอักษร พิมพเล็ก และหามตัวเลขขึ้นหนา)
	- กรอก Serial Number ของอุปกรณบันทึกภาพ ในหัวขอ Device Serial No. (ตัวอยางดังภาพ)
	- กรอก HTTP Port ตามที่ได้ทำการตั้งค่า และ Forward Port ไว้

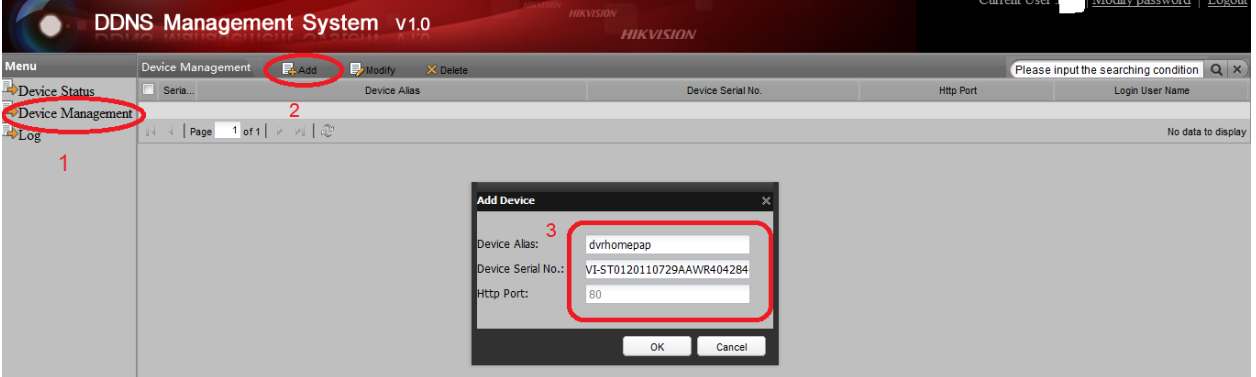

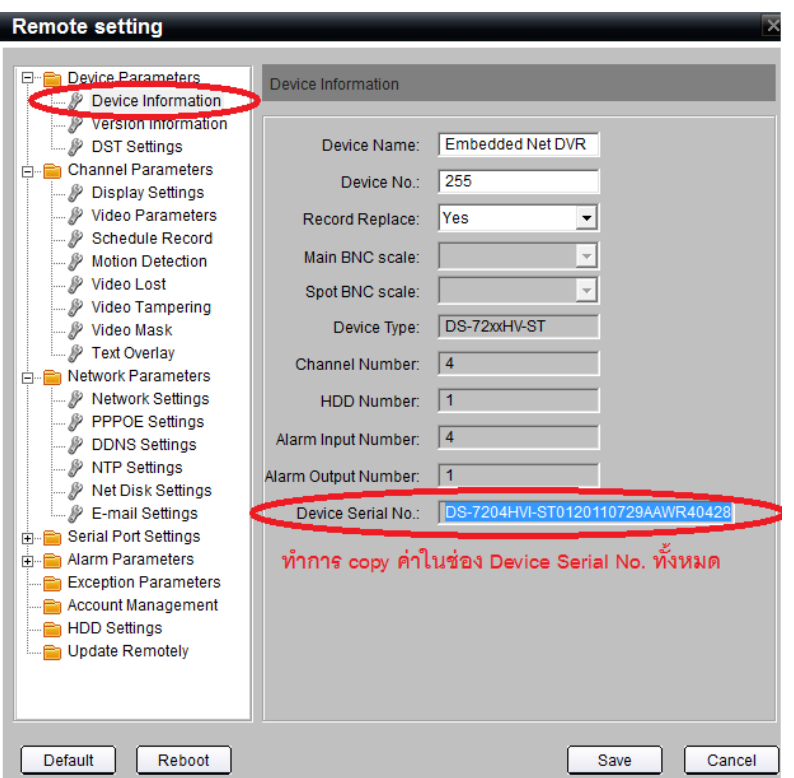

8. เมื่อกรอกข้อมูลเสร็จเรียบร้อย ให้เข้าที่หัวข้อ Device Status เพื่อตรวจสอบการทำงานของอุปกรณ์ ถ้ามี Link และ Dynamic ขึ้นนั้นหมายถึงการตั้งคาสมบูรณสามารถใชงานไดทันที แตถาขึ้น Offline หมายถึง ยังไม่สามารถใช้งานได้ ลองตรวจสอบค่าต่างๆ ตามข้างต้นและสัญญาณอินเตอร์เน็ตอีกครั้ง

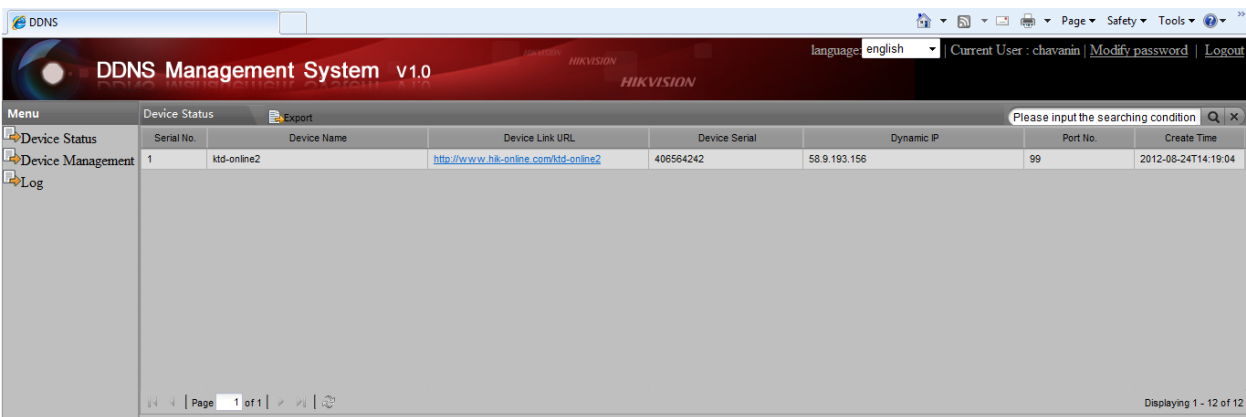

- 9. การใช้งานสามารถใช้ Link ที่ขึ้นมาเข้าดูผ่านอินเตอร์เน็ตได้ทันที
	- ขอควรระวังการทดสอบการดูผานอินเตอรเน็ตนั้นไมสามารถใช Link ที่ไดมาดูจากสถานที่ที่ติดตั้ง อุปกรณ์บันทึกภาพอยู่ได้ ต้องใช้อินเตอร์เน็ตจากภายนอกสำหรับทดสอบเท่านั้น (เว้นแต่ Router ของทานมีฟงกชั่น Loopback)
- 10. จบขั้นตอนการตั้งคาการใชงาน DDNS ของ HIKVISION